# How do I create a basic email template?

16/06/2025 9:40 am AEST

## Overview

As an administrator managing a membership database in GameDay, you have the ability to create an email template in order to define the content for any regular communications you will be sending to your members through GameDay.

## Step-by-Step

Step 1: Navigate to the Communications section

In the left-hand menu, click COMMUNICATIONS

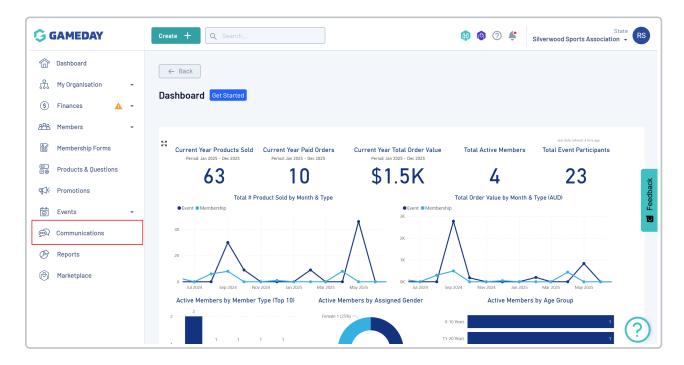

Step 2: Create a new Email Template

In the Email Templates tab, click CREATE EMAIL TEMPLATES

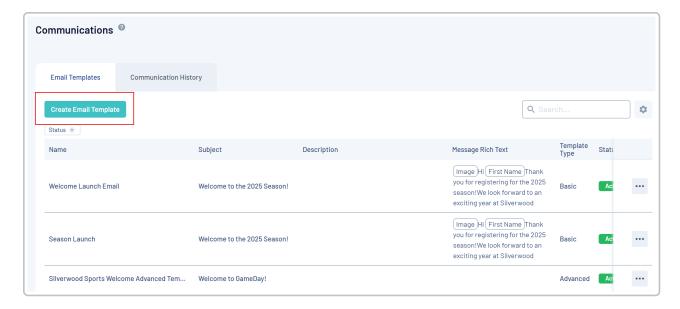

#### Give the template a name, then click **SAVE**

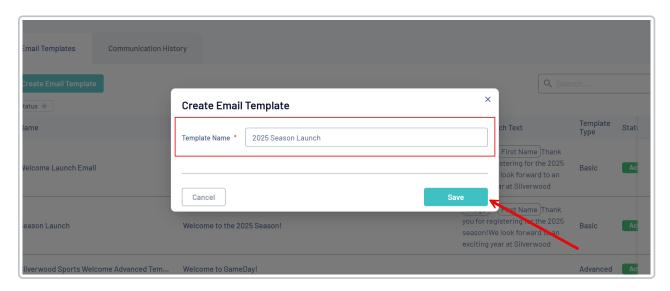

#### Step 3: Enter the basic settings for the Email Template

Complete any relevant information in the **Settings** tab, including:

- Subject: The subject line that appears as the title of the email when received by members
- **Description**: An internal description to let other GameDay administrators know what the Email Template should be used for
- Status: Specify whether the template is in Draft, Active or Inactive status

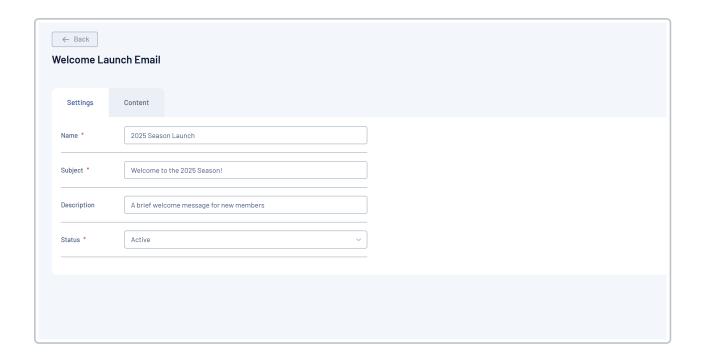

#### Step 4: Add your message content

Use the **BASIC** template type to add your message in a rich text editor. This includes the ability to format text with bold, italicised or underlined options, add images and tables to your content, and include First Name and Last Name merge fields to personalise the message.

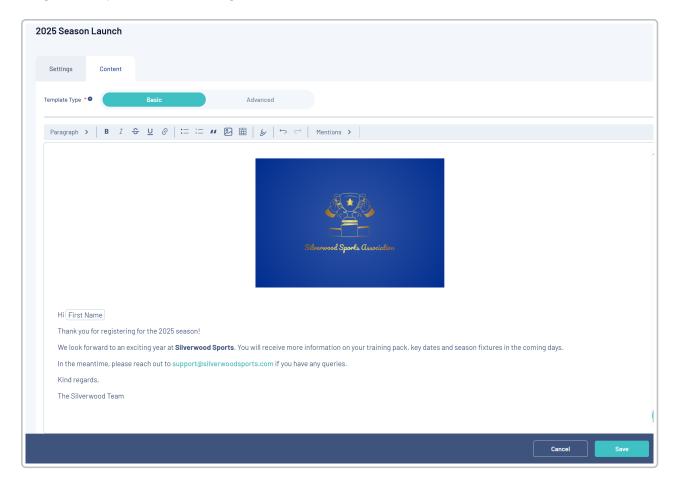

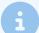

**Note:** Currently, we do not support the ability to attach documents to Email Templates

## Step 5: Save the template

Once you've finalised your content, click **SAVE** 

# Watch

Your browser does not support HTML5 video.